## 始めに

管理者の電子証明書を更新する手順です。

なお、操作画面は Microsoft Edge で表示していますが Google Chrome でも操作可能です。

## Microsoft Edge を起動する

お使いのパソコンで Microsoft Edge を起動します。

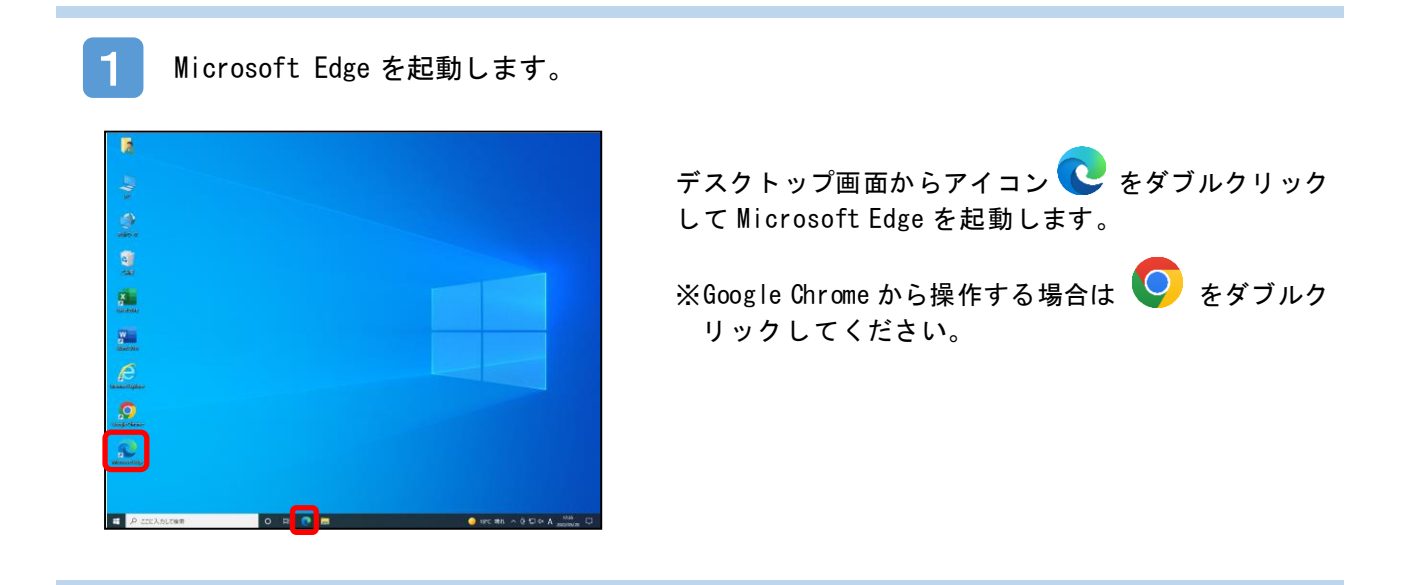

2

おかやま信用金庫のトップページから BizIB のトップページを開きます。

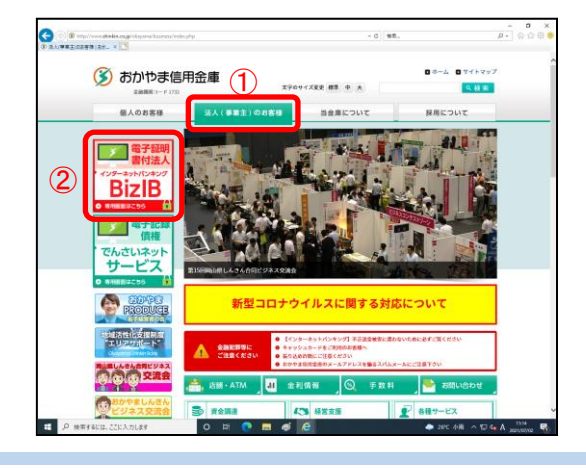

- 1き人(事業主)のお客様ポタンをクリックします。
- ②「BizIB」のバナーをクリックします。
- ※おかやま信用金庫のトップページは「おかやま信用金 庫」で検索してください。もし、検索結果におかやま 信用金庫のトップページが表示されない場合は、検索 サイトを変えて再度検索をおこなってください。

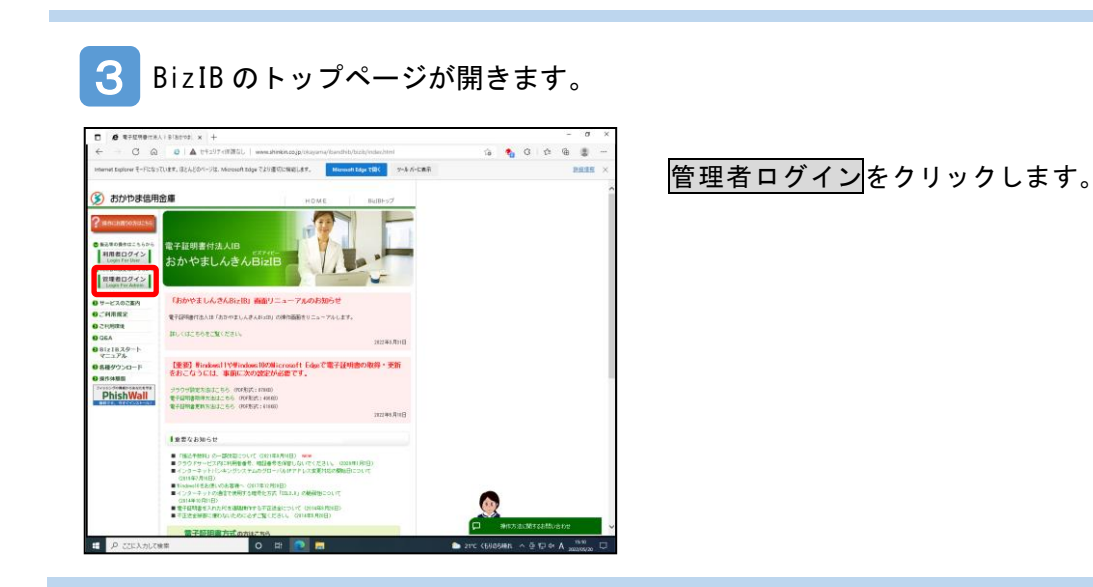

管理者権限でログインする

管理者権限でログインする手順を説明します。

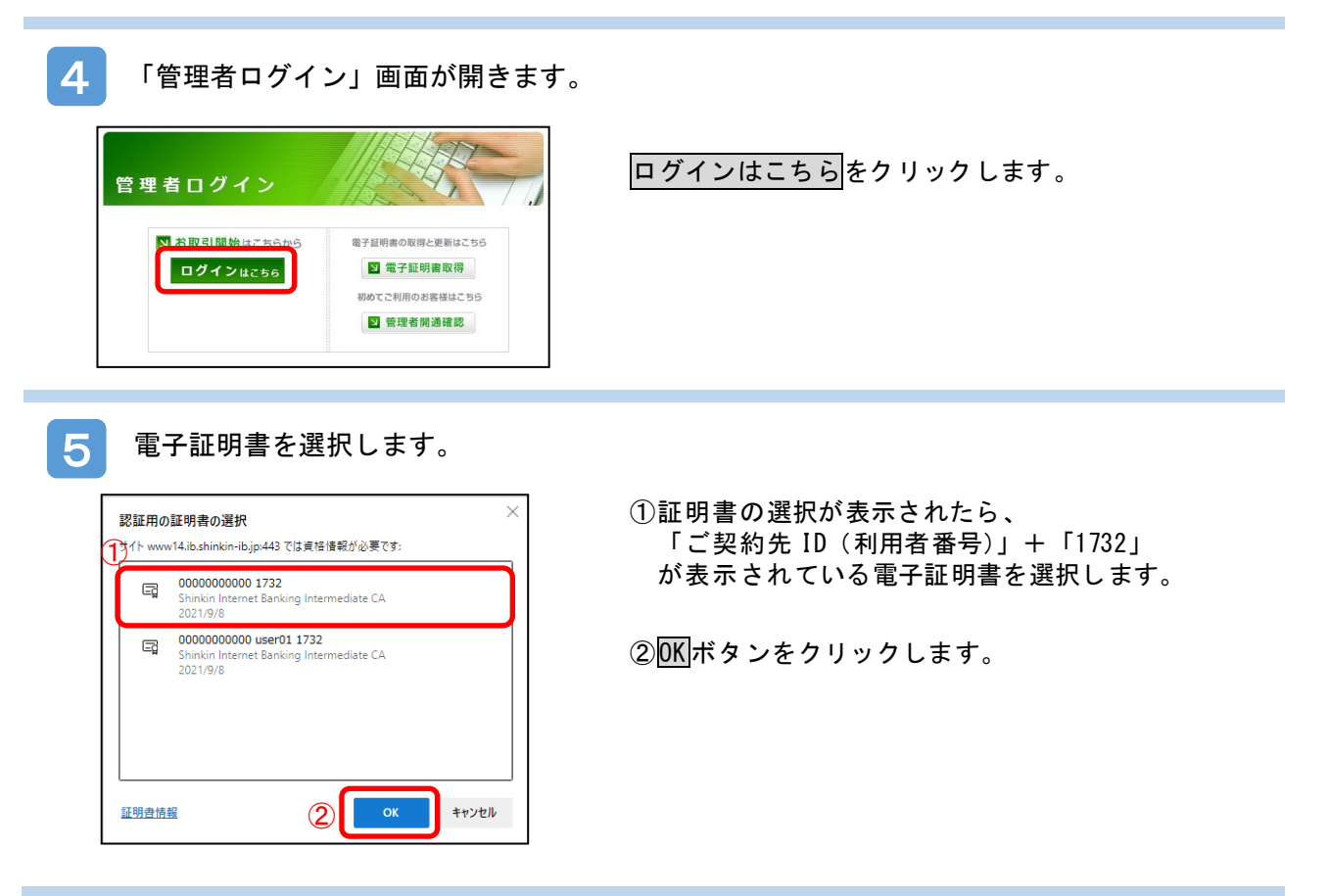

6 「資格情報が必要です」の画面が表示されます。 Windows セキュリティ  $\times$ 許可をクリックします。 資格情報が必要です ※この画面が表示されない場合、表示されている画面の後ろ このアプリが秘密キーにアクセスすることを許可しますか? 側に出力されていることがあります。画面下のタスクバー キーの説明: CryptoAPI 秘密キー アイコンのうち「Windows セキュリティ」(オレンジ色に発 色)アイコンをクリックすると前面に表示されますので、  $\theta$ 許可ボタンをクリックしてください。 許可 許可しない mmsmt でもディ<br>資格情報が必要です **S-OBBI - Crystoldt RUPA**  $\mathbb{R}$ **PRILCE** г  $\mathbb{H}^{\frac{1}{2}}$ 

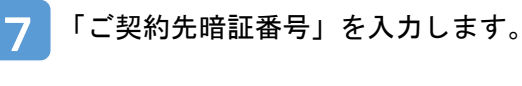

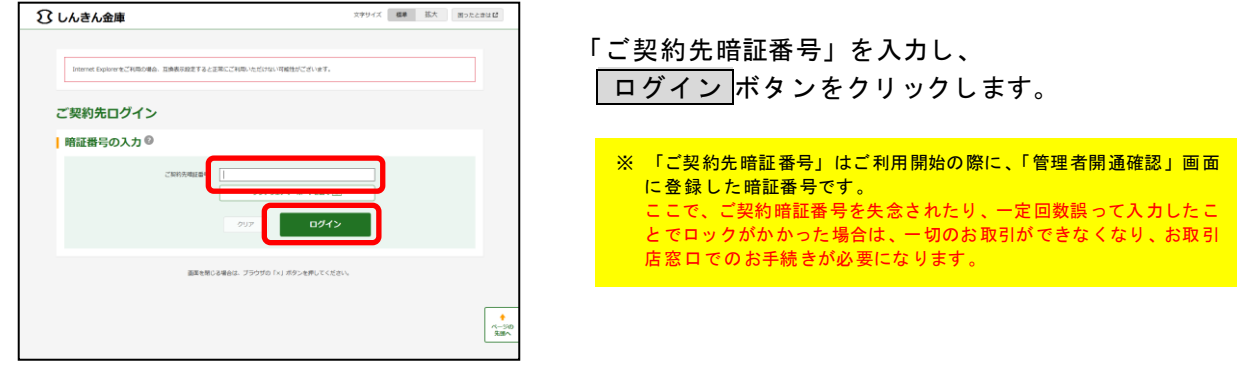

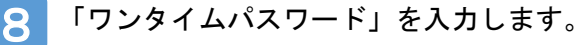

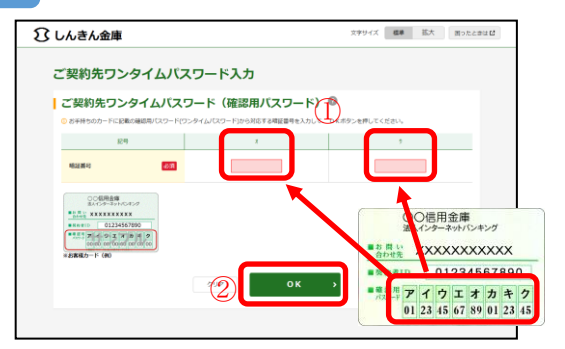

①「しんきんお客様カード」の「確認用パスワード」か ら画面で指定されたカタカナに対応する数字(2桁) を入力してください。

1. 1974

**NaoRiteaこなってから** 

<br>**ほきおこなった日から1年間**です。1年後に電子証明書を更

1. 電子証明書

■ 電子証明書<br>■ 取得手引き

**O**ussa

 $+27434$ 

e in

20K をクリックします。

## 管理者の電子証明書を更新する。

管理者の電子証明書を更新する手順です。

**College** 

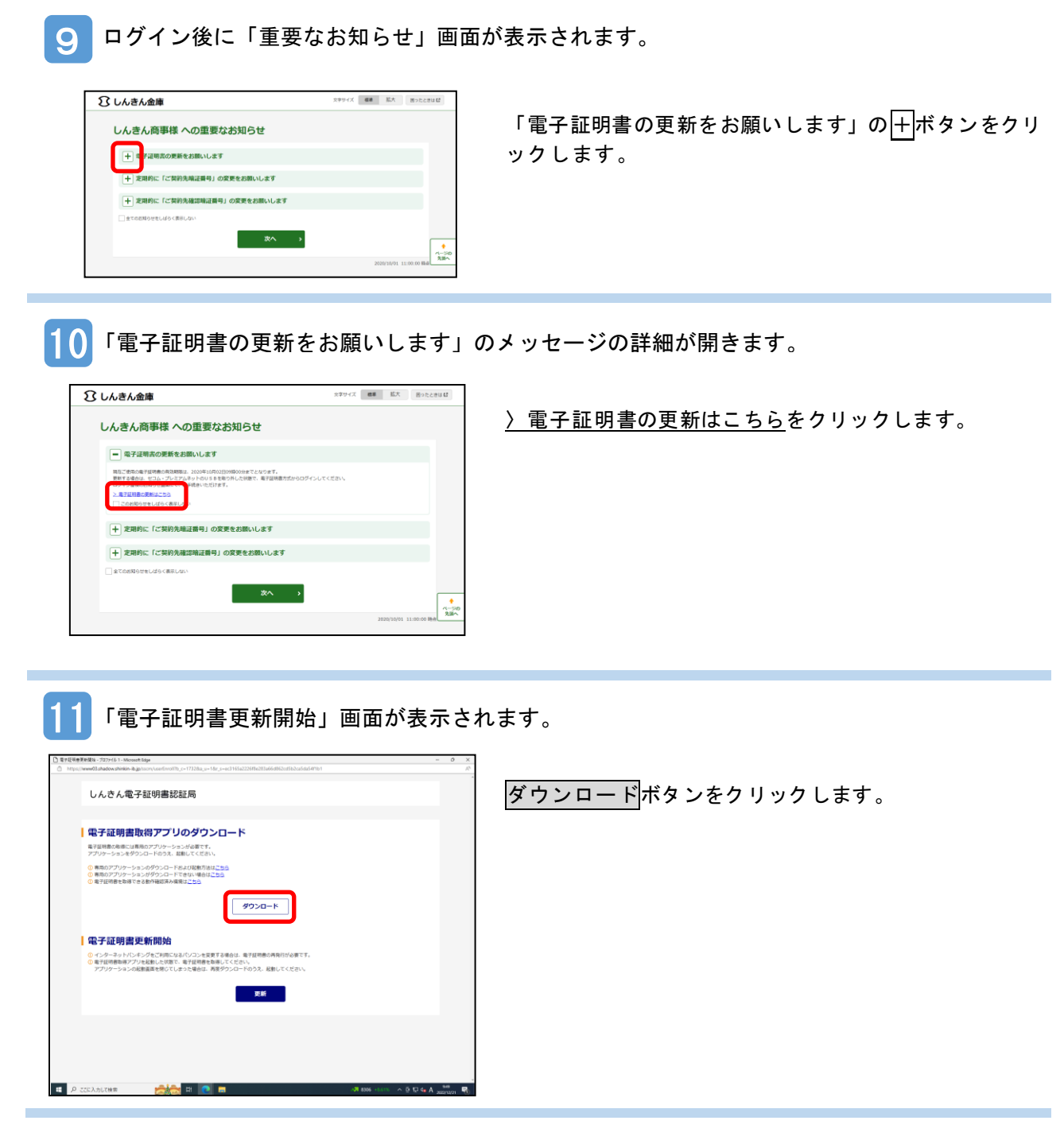

12 ダウンロード後のメッセージが表示されます。

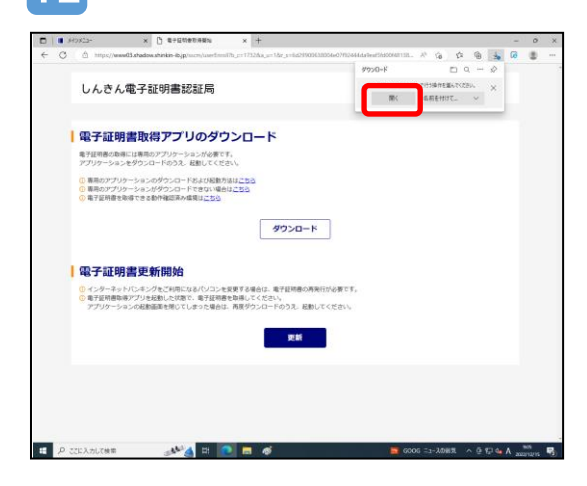

①ダウンロードが完了すると右上にメッセージが表示さ れるので開くボタンをクリックします。

※Google Chrome の場合は左下に表示されるファイル名 をクリックします。

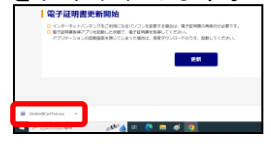

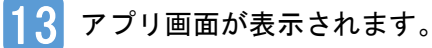

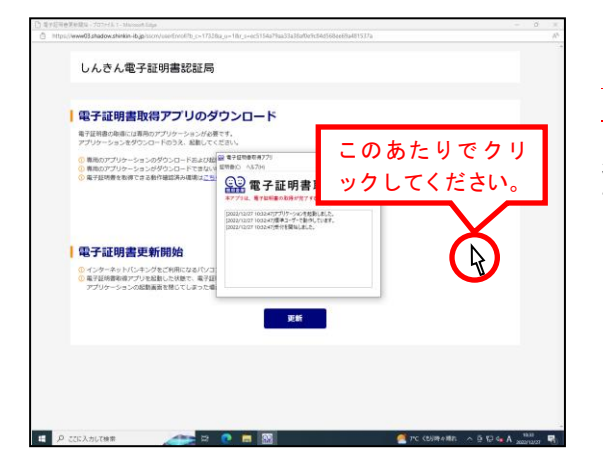

アプリ画面が起動します。 アプリ画面の右上の × は絶対にクリックしないでくださ い

後ろに表示されている「しんきん電子証明書認証局」画 面上でクリックしてください。 アプリ画面は、後ろに隠れて見えなくなりますが問題あ りません。

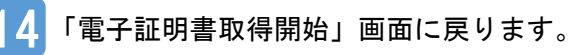

更新ボタンをクリックします。 しんきん電子証明書認証局 | 電子証明書取得アプリのダウンロード 電子証明書の取得には専用のアプリケーションが必要です。<br>アプリケーションをダウンロードのうえ、起動してください 0 事局のアプリケーションのダウンロードおよび起動方法は<u>こちら</u><br>0 専用のアプリケーションがダウンロードできない場合は<u>こちら</u><br>0 電子証明書を取得できる動作確認済み環境は<u>こちら</u> ダウンロード |電子証明書更新開始 ©インターネットパンキングをご利用になるパソコンを変更する場<br>◎電子証明書取得アプリを認動した状態で、電子証明書を取得して<br>マブリケーションの記事事実を解じてしまった場合は、実現ダウ 10は、電子証明書  $\sim$ - 更新 - -E O STEARLENE  $-10.8$ 

15 新しく開いた画面のアイコンが画面下に追加されます。

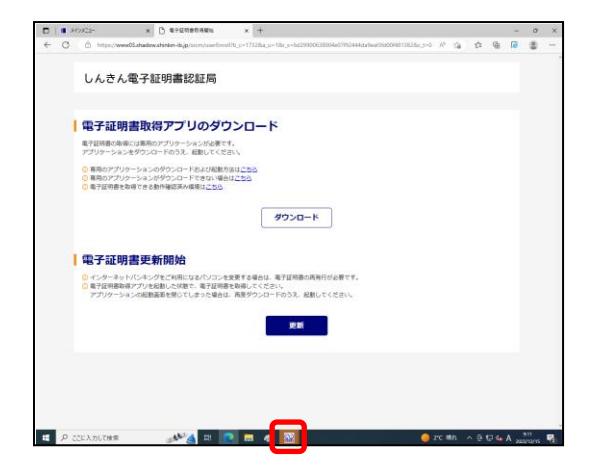

画面下に新しく追加されたオレンジ色のアイコンをクリ ックします。

16 操作画面の裏に表示されている画面がポップアップで表示されます。

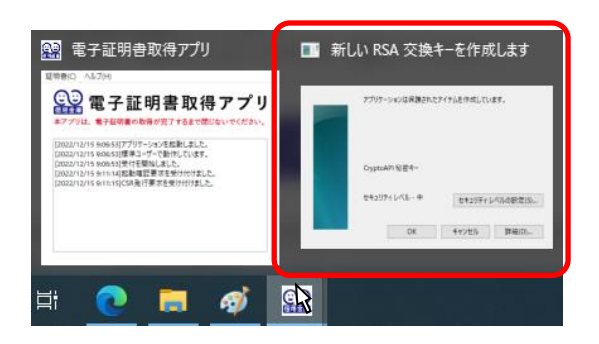

「新しい RSA 交換キーを作成します」と表示されたウィ ンドウをクリックします。

「新しい RSA 交換キーを作成します」画面が表示されます。

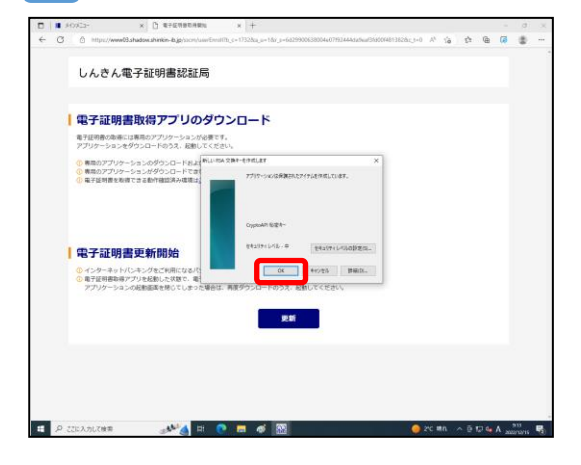

「新しい RSA 交換キーを作成します」画面内の OKポタン をクリックします。

18 新しく開いた画面のアイコンが画面下に追加されます。

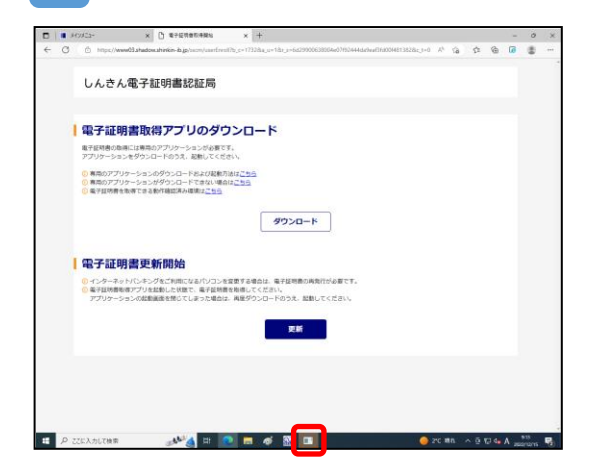

再度、画面下に追加されたオレンジ色のアイコンをクリ ックします。

19

「資格情報が必要です」画面が表示されます。

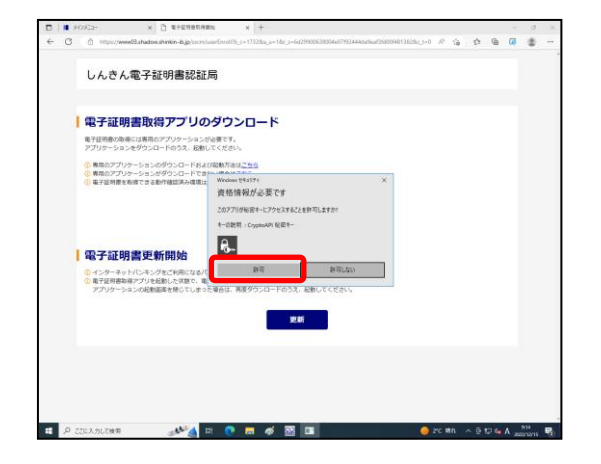

「資格情報が必要です」画面内の所可ボタンをクリック します。

「電子証明書 取得完了」画面が表示されます。

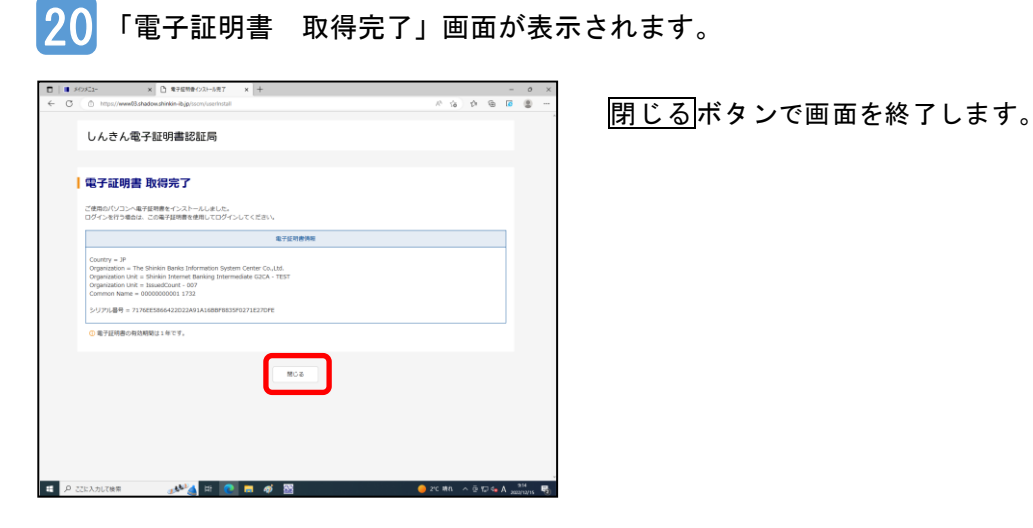

以上で、管理者の電子証明書の更新が完了しました。